Facilitator's Guide

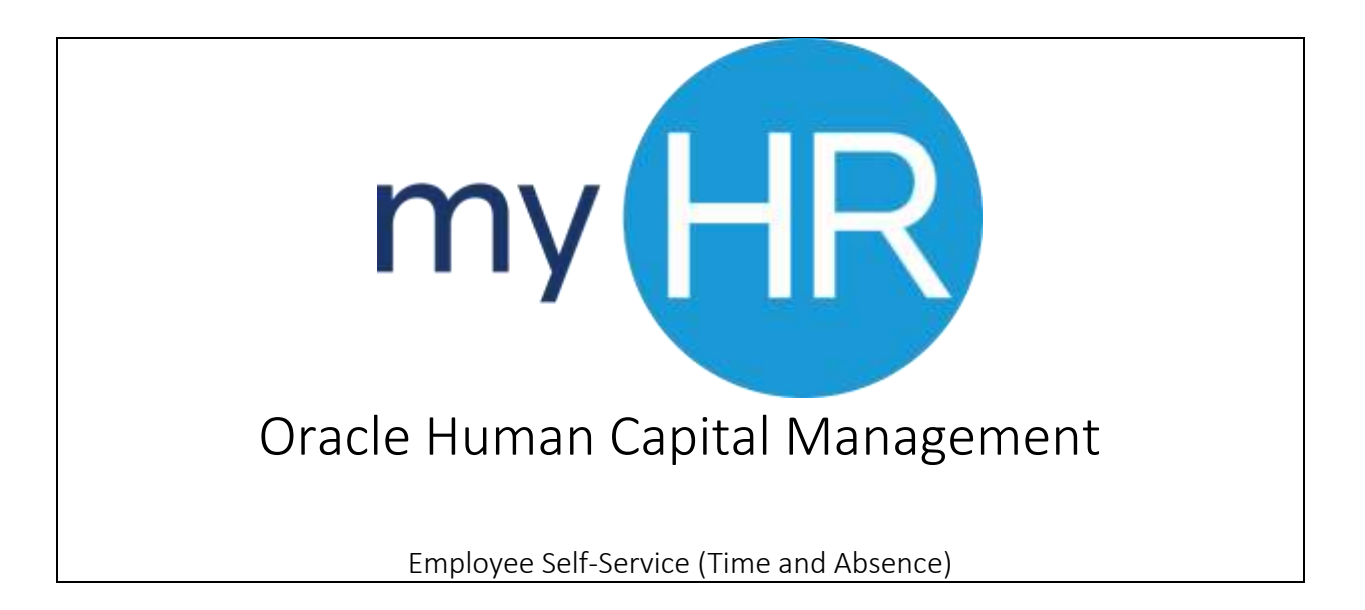

In Association with:

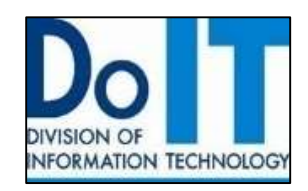

### How To Use This Guide

This guide provides step-by-step instructions for each exercise. Anything that you are supposed to type or select is noted with various types and colors.

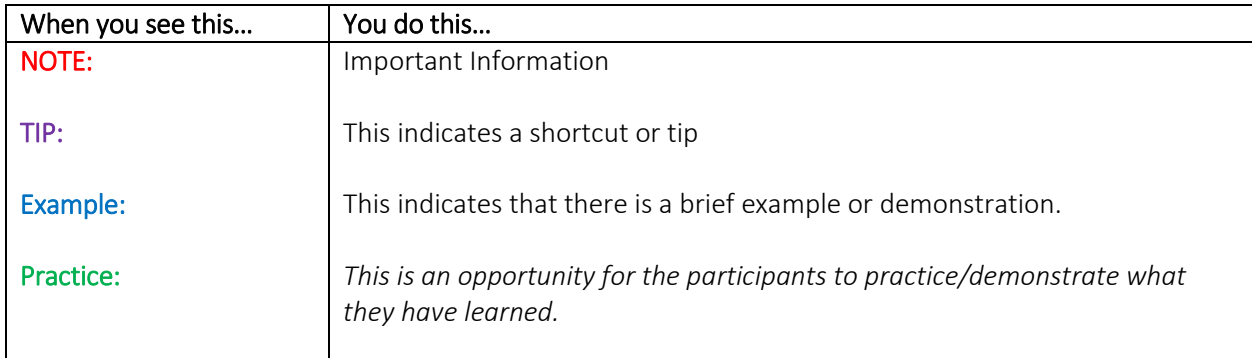

# **Contents**

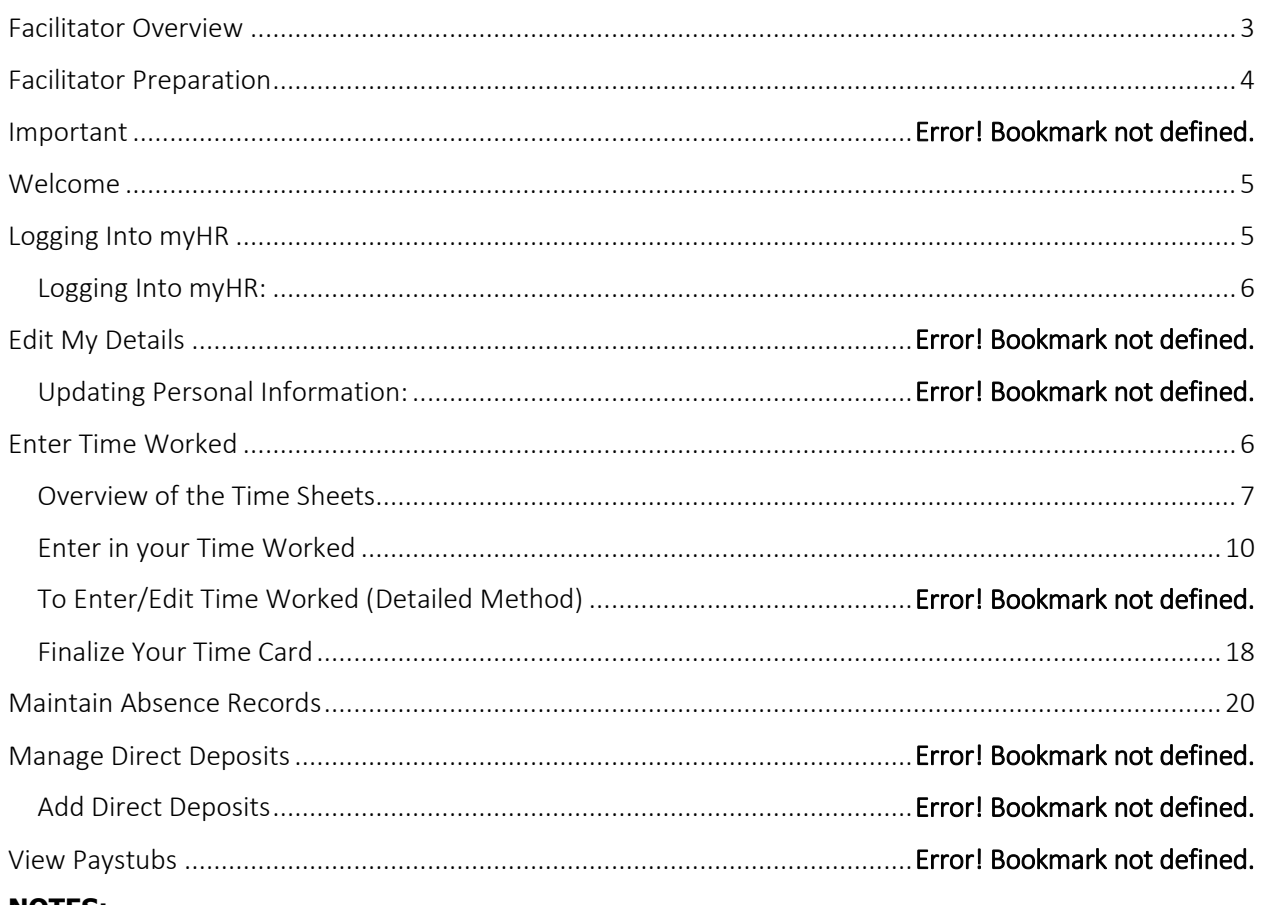

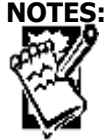

myHR – Oracle Human Capital Management 2 2 Last updated: 07/22/2016

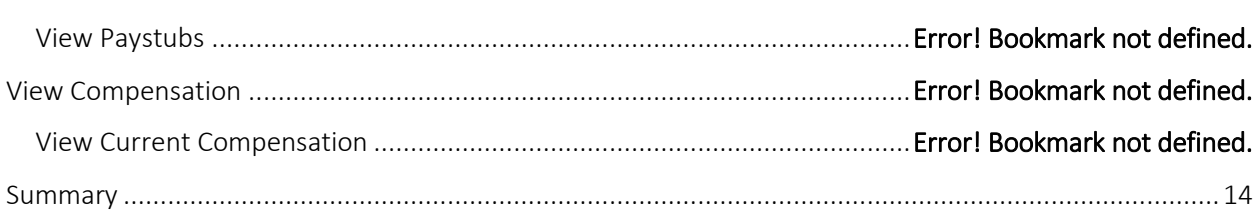

# <span id="page-2-0"></span>Facilitator Overview

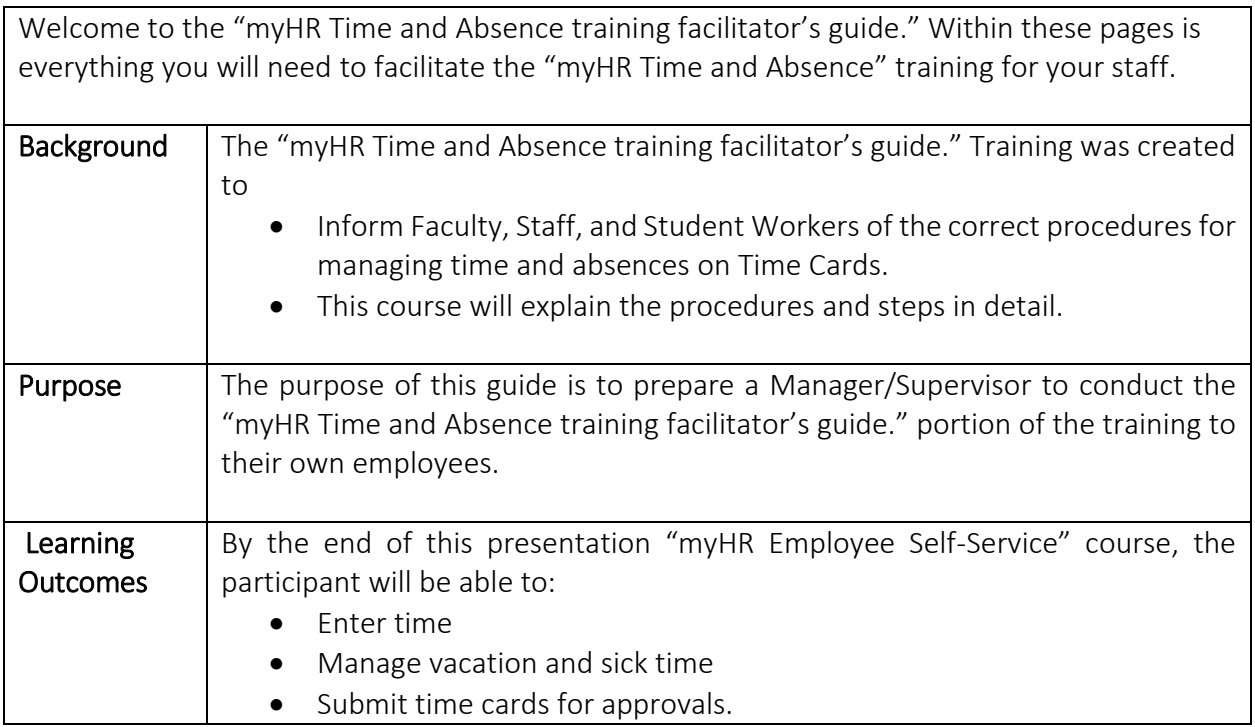

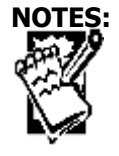

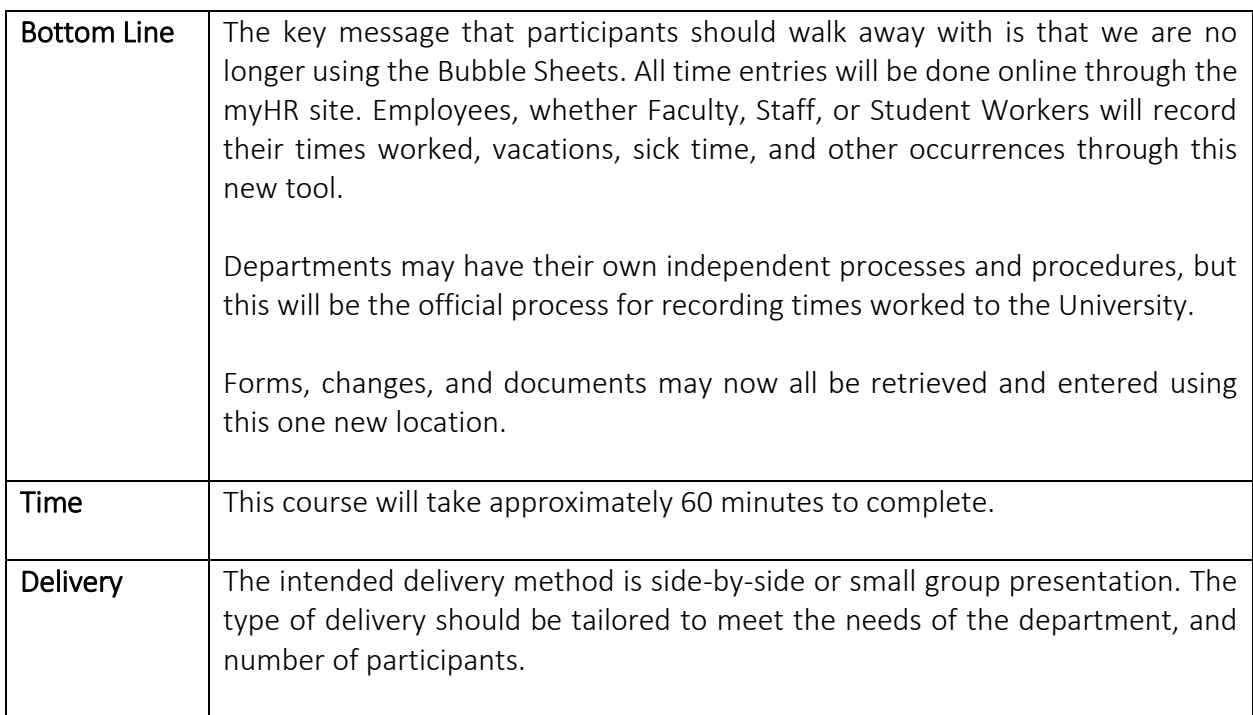

# <span id="page-3-0"></span>Facilitator Preparation

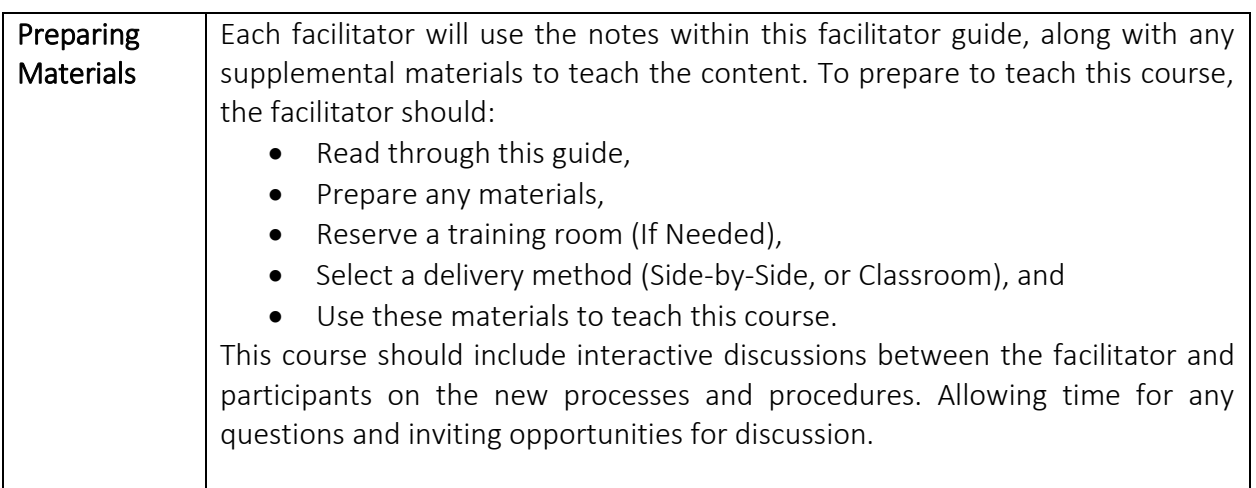

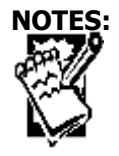

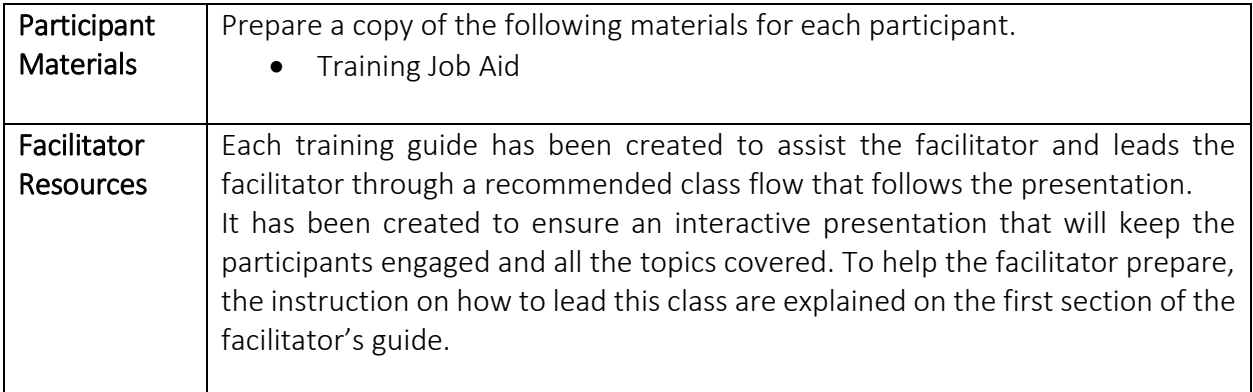

# <span id="page-4-0"></span>Welcome

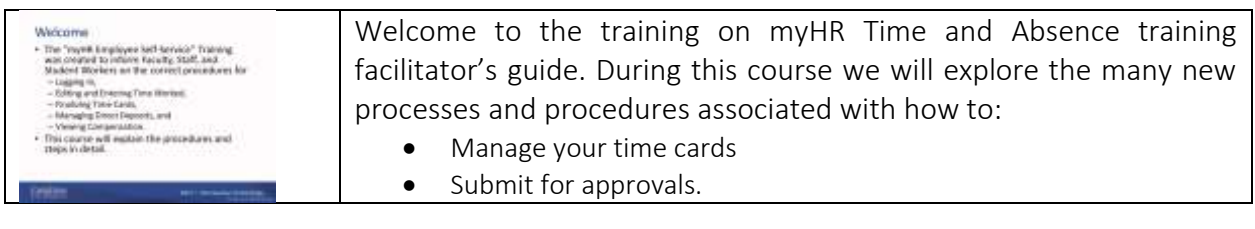

# <span id="page-4-1"></span>Logging Into myHR

### Logging Into myHR

- In our first section we will cover the proons<br>of logging into the new myHR system. Note: If working on a shared computer, or<br>the computer may ask the user to<br>remember their password information.<br>Please select the for the option. It is best.
- that this log on information remain specific<br>to the user, not to the device.
- Allow time to Practice Logging Into myHR

In our first section we will cover the process of logging into the new myHR system.

Note: It is best practice to your staff create a simple icon on their desk top from which they can access their log on each time they work.

Note: This may be a situation where it is on a shared computer, or the computer may ask the user to if they would like the computer to remember their password information. Please select No for the option. It is best that this log on information remain specific to the user, not to the device.

For our first procedural documentation we will look at the steps for how to log into the new myHR system.

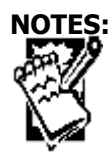

myHR – Oracle Human Capital Management and Society and Society and Society and Society and Society and Society A

### <span id="page-5-0"></span>Logging Into myHR:

To begin the process for logging into the myHR System you will follow these steps.

- 1. Begin by opening up your browser. (Google Chrome, or Mozilla Firefox)
- 2. Next, enter the following web address:

### myHR.Creighton.edu

3. You will now see a prompt to enter in your specific username and password.

Note: This is your BluePassword and NetID.

4. Press the Sign In button. This will direct you to the landing page for myHR.

# <span id="page-5-1"></span>Enter Time Worked

### In this next section we will provide a high-level overview of the time Overview of Time Sheet · In this next section we will provide a highsheets. We will focus on the different views and options available.level overview of the time sheets. . We will focus on the different views and options available. Allow time to complete exercise on the Overview of the Time Sheet.

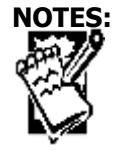

myHR – Oracle Human Capital Management and Capital Management 6 Last updated: 07/22/2016

### <span id="page-6-0"></span>Overview of the Time Sheets

1. Log into myHR.

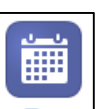

2.  $\Box$  Time Snext, identify and select the Time icon from the options listed.

Note: This view can seem very intimidating; however, it is actually pretty simple. And there are other views as well.

3. Begin by familiarizing yourself with the view. As you can see there is a calendar with dates and times listed. You can also see several icons located on the top and on the right side of the page.

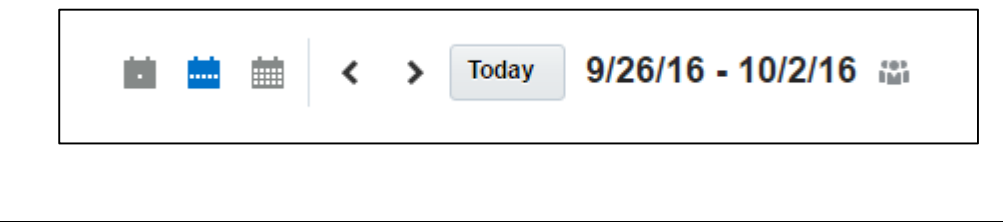

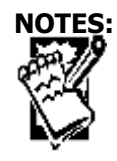

The icons at the top of the page include: a. Day b. Week c. Month d. Previous and Next arrow options e. Date Range, and f. Team Schedule On the right side of the page are some additional icons including: 但 a.  $\Box$  Actions ılı. b. **Letter** Absence Details Y c.  $\boxed{\square}$  Display Options 盖 On this page you will now see your time card for the week, showing all the times and dates you work. This is in Calendar format, if you prefer you can narrow the fields down by day, week, or month.

## Practice: Time Sheet View

*Please take a moment to allow your staff to acquaint themselves with this view and ensure that they know where these elements are located.* 

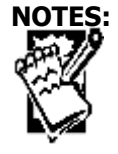

### Enter in your Time Worked

- 
- Film this next section we will focus on how to<br>enter your scheduled work times.<br>Please keep in mind that when you enter in<br>Please keep in mind that when you enter in<br>word may enter.
- 
- \* All timecards must still be reviewed and<br>verified by a manager.
- Allow time to complete exercise on how to<br>Enter Time Worked. Allow for

In this next section we are going to explain the steps to Enter in Time Worked.

Important Note: Please keep in mind that when you enter in your times, be as accurate as possible to avoid any errors. All time cards must still be reviewed and verified by a manager.

Note: Employees will need to discuss with their managers any department specific processes that need to be completed in addition to entering their time in myHR.

**Note:** In this section we will look at the steps to enter in your times worked. Please note that this is a live system, do not save your entries unless you have actually worked those hours. This will create unnecessary work for your manager. All errors will be returned back to the employee and must be cleaned up prior to submitting to Payroll.

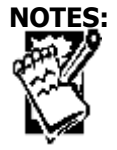

# <span id="page-9-0"></span>Enter in your Time Worked for Biweekly employees 但 1.  $\Box$  Select the **Actions** icon from the right side of the page. 2. From the options, select Manage Time Cards. Take a moment to familiarize yourself with the screen. You will see: a. Time card details such as: Your time card period, Submission Date, and status. 3. Begin by hovering your mouse over the toolbar. You will see the following Manage Time Card options: a. Actions, b. View c. Create d. Export to Excel e. Detach f. Status g. From Date h. To Date i. Go Note: Not all options will be available to everyone. 4. Begin by Clicking the Plus Sign, this will activate the calendar feature. casts time care E Superior Factories in ā 23.02 Ş  $u = 0$  $\frac{16}{16}$   $\frac{16}{16}$   $\frac{1}{16}$  $\frac{1}{2}$  $\sigma t$  also

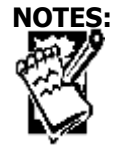

myHR – Oracle Human Capital Management 10 and 10 Last updated: 07/22/2016

- 5. Time cards are based off of the two-week pay period. You may click any day within the current pay period to enter your time. Click ok.
- 6. Example: If you start on Monday, November 26, 2016 select that date. As you can see this has now created a time card for you for the pay period 11/26/16 through 12/9/2016.
- 7. After selecting your dates and clicking ok. Your time card will pop up.
- 8. Under the Assignment Number column, click on the drop down menu and select your employee number.

Note: If you have multiple assignments, you will need to know what number corresponds to your assignment. You can view your assignment numbers via the My Portrait icon.

- 9. After you select your employee number, Time Type will automatically populate with Regular time. Enter your hours worked underneath the appropriate date.
- 10. Note: You only have to put total hours worke. I.e. 7.25 hours
- 11. If you have other reportable time, such as Vacation, Sick, Bereavement, Differential, Excused, FMLA, Holiday, On Call or Jury Duty, you will need to select the +Add Row Below button.
- 12. Us the drop down menu to select the appropriate assignment number
- 13. Under Time Type, select the appropriate reportable time
- 14. Enter your hours under the appropriate date.
- 15. If necessary, you may add comments in the Time Card Comment box.
- 16. Click Save and Close if you are only entering time, not wanting to submit to your manager yet.
- 17. Note: We recommend that employees enter their time on a daily basis.
- 18. If you are ready to Submit your time card to your manager for approval, click the Next button in the top right hand corner of your time card.

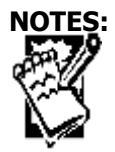

myHR – Oracle Human Capital Management 11 and 11 and 11 and 11 and 12/22/2016

19. A second page will appear with two table: Reported Time and Calculated Time. Reported time is is your final time card for you to review. Calculated time breaks down your time card in to the calculated rows for payroll.

Note: Employees only need to pay attention to the Reported Time card table.

- 20. After the employee has reviewed that the hours that they selected are correct, they can click on the Submit button in the top right hand corner of the time card.
- 21. A confirmation will pop up, click ok.
- 22. You will return to the Manage Time Cards page where you will be able to view that your time card's status.

### Enter Time Worked (Quick Method) To Enter/Edit Time Worked

- 1. Begin in the calendar view. Start by clicking the Edit button.
- 2. From the Edit Time Card: Report Time field, begin by going to the Time Entry field.
- 3. Using the Drop Down select your assignment number. There may be multiple options listed. Be sure to select the correct one for the work you are doing.
- 4. Using the Drop Down, select the Payroll Time Type. There may be multiple options, be sure to select the correct one.
- 5. The day should automatically populate with a date. Be sure to check and ensure it is accurate. If not use the Drop Down to select the correct date.
- 6. Using a standard format, enter in the amount of time you worked in the Start and Stop fields.

Example: Start: 3:45 PM, Stop: 4:45 PM.

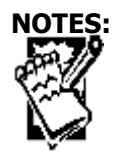

myHR – Oracle Human Capital Management 12 Last updated: 07/22/2016

Note: The system will automatically total up the amount of time worked for that shift. You will not need to put in the hours worked. Additionally, you may enter in multiple times for one day by going to line two under the date.

Example: You work and AM shift, leave for a class, then come back and work a PM shift. In this case just use the line directly underneath the times entered already. Presently you can enter up to 6 total times for one date, you may add more rows by selecting the Add Row Below option from the menu.

As you progress through the week, simply enter in the times worked on the days worked and your times will be tallied up for the week.

Note: On the Time Card Comments you may enter in some comments about your time for this week, (if needed).

7. Save and Close once you have entered in your times for the day, press Save and Close. This will save your times, dates, and close the Create Time Card: Report Time field.

Important: This field is important to know as you will see if your timecard has been approved, entered, submitted, saved, etc. If your time card is not submitted or approved at the end of the period, you will not get paid. Might be a good "best practice" to go in and regularly check this out.

## Practice: Entering Time

*Please take a moment to allow your staff to acquaint themselves with this view and ensure that they know how to enter in their times.*

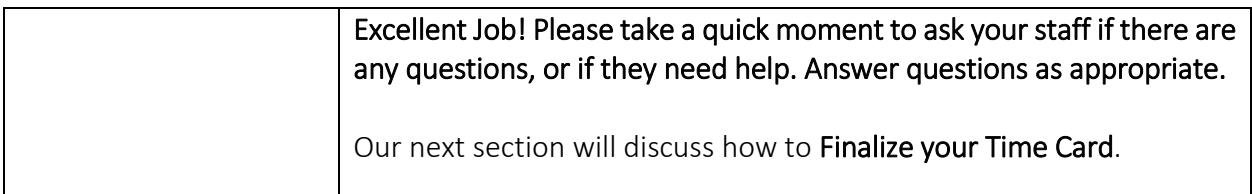

## Manage Time Cards (Check for Approvals)

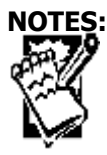

myHR – Oracle Human Capital Management 13 Last updated: 07/22/2016

1. Begin by selecting the Actions tab from the top right corner of the screen.

2. When the panel opens up you will notice the option for Manage Time Cards. Select this to open. Once opened you will see the Manage Time Cards field appears. Take a moment to familiarize yourself with this field.

Note: Keep in mind that this field will only show information if the person has had a time card and submitted one already. Otherwise it will be an empty field.

<span id="page-13-0"></span>3. As you can see there are columns for:

- a. Time Card Period
- b. Status
- c. Total Hours
- d. Recorded Hours
- e. Absence Hours
- f. Submission Date
- g. Exception
- h. View Summary, and
- i. Delete

Note: Please take a moment to familiarize yourself with this view.

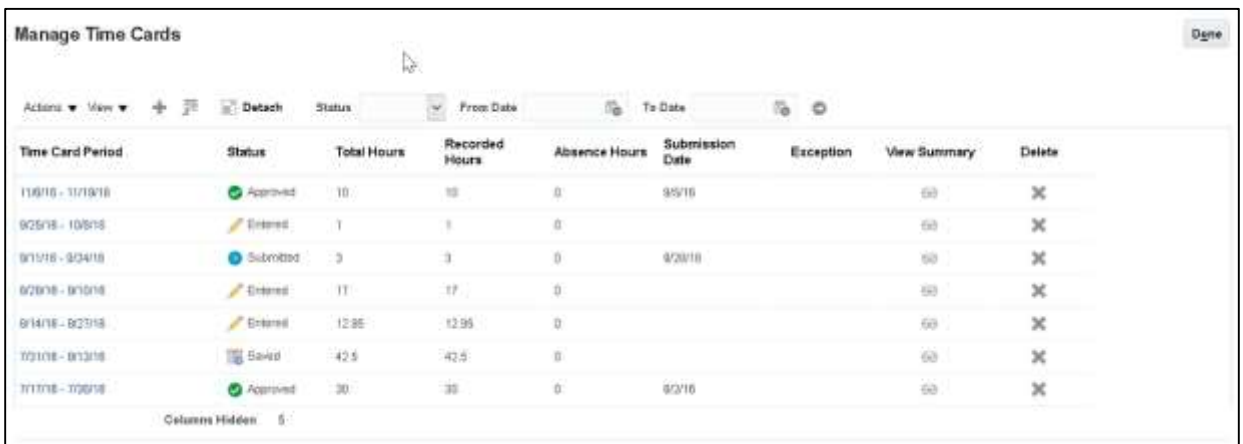

### Display Options

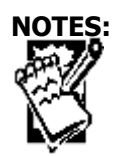

myHR – Oracle Human Capital Management 14 Last updated: 07/22/2016

Hourly (Benefits Eligible Employees) or Salaried employee's timesheets are linked to the Employment Schedule.

Note: This can be turned on and off by accessing the Display Options tab on the right-hand side of the screen. The deselect the Employment Schedule, or My Schedule Options.

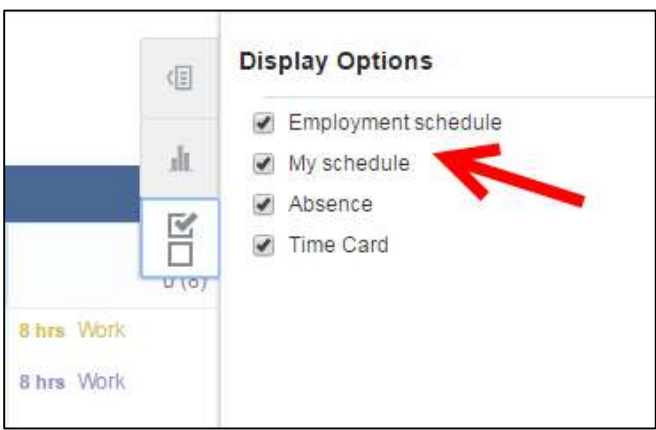

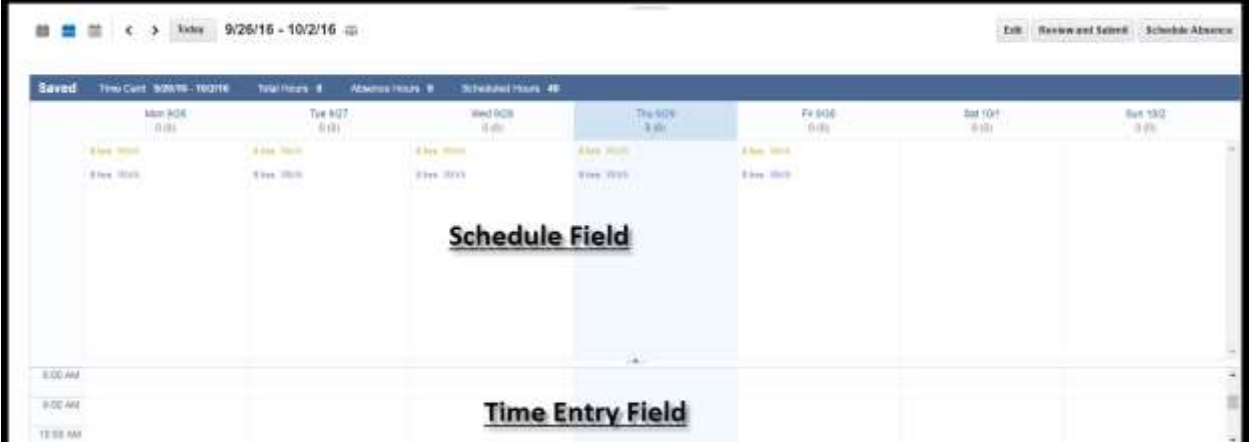

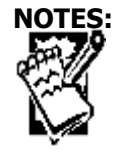

1. Begin by opening up the Report Time entry box by clicking on a date in the calendar.

Note: All benefits eligible employees will have only one Assignment Number listed in the drop down. To begin, select this option.

- 2. Next select the position from the drop down. Again, should only have one listed.
- 3. From the Time Type, be sure to select the correct option. In this case we will select Regular. However, we could just as easily select Sick time as our option.
- 4. In the Over Time/Comp Time field select what option fits for this.
- 5. Start entering in your Start Date and End Date for the whole week. Remember, this is for your work schedule.
- 6. Enter in Daily (Worked) Hours as 8. (No need to include lunch hours. This will automatically be figured into your shift.)

### 7. Press Save and Close.

As you can see by the image below, your hours have now been calculated for the week.

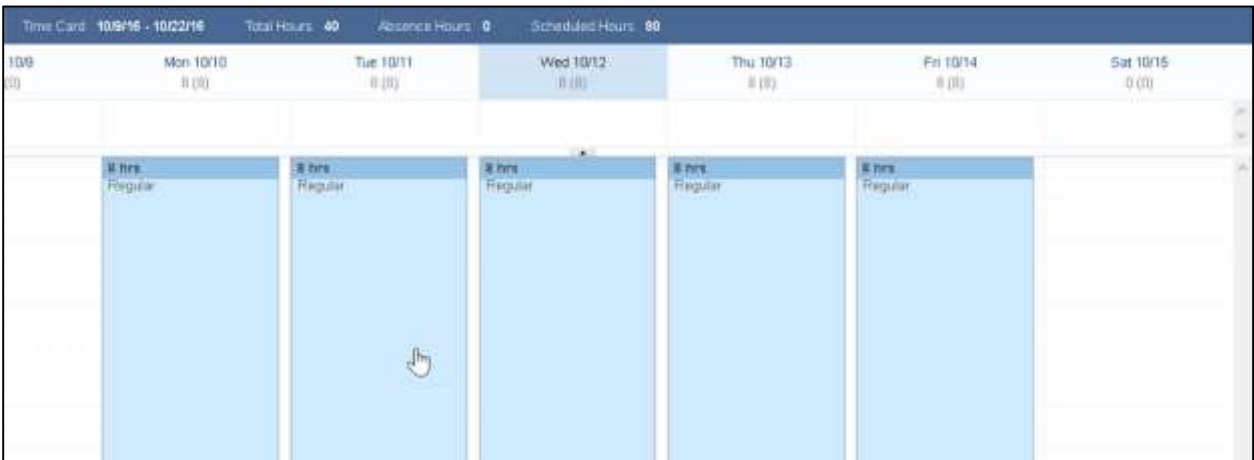

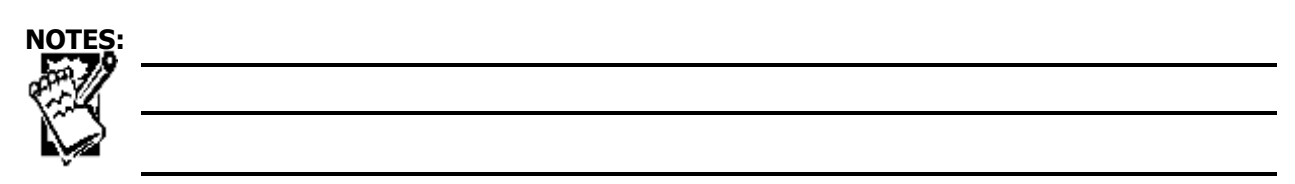

myHR – Oracle Human Capital Management 16 and 16 last updated: 07/22/2016

8. Be sure to repeat this step for the next week. Remember, this is for Hourly (Benefits Eligible) Employees entering in their scheduled hours for the week.

Note: Review Reported Time and Calculated Time. Reported time is hours supposed to work including vacations, sick, etc. The Calculated time shows how the hours are broken out. Would also show comp time or overtime in the Calculated view.

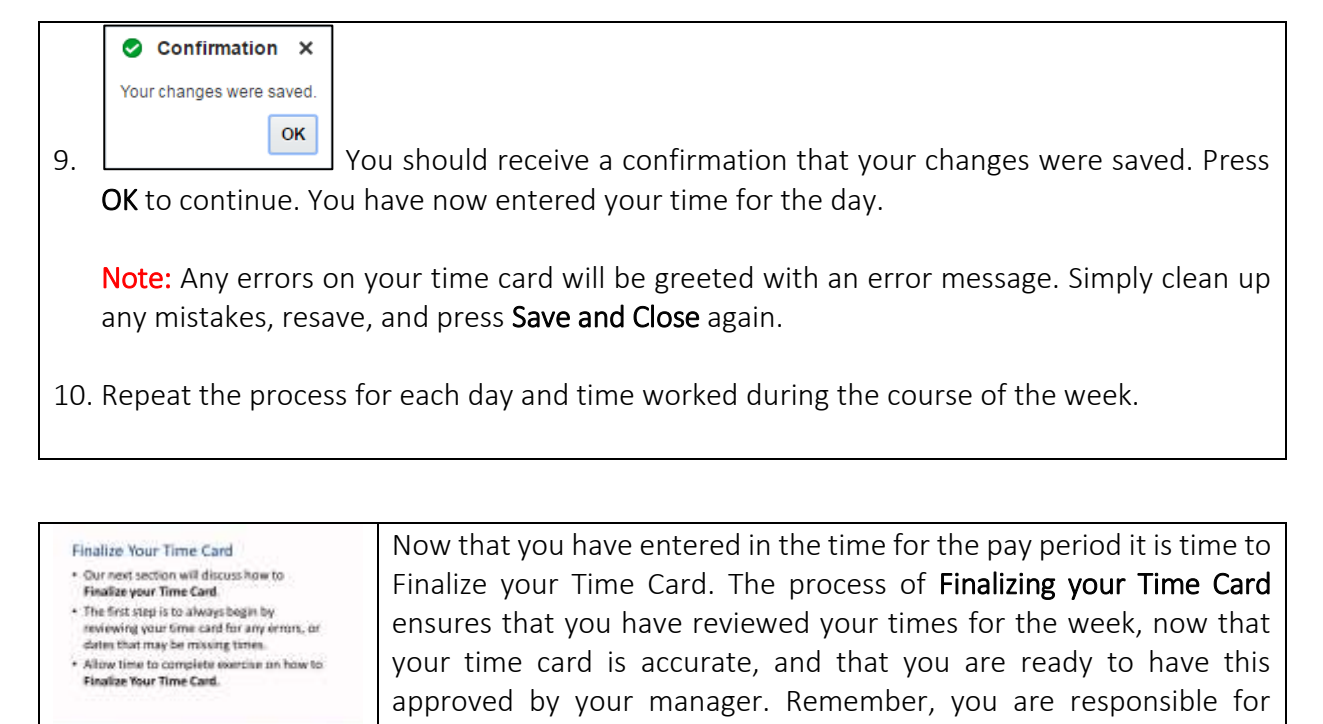

entering in your times.

Failure to do so will result in errors on your paycheck or not getting paid at all. You are ultimately responsible for ensuring accuracy on your timecard.

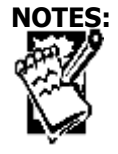

myHR – Oracle Human Capital Management 17 17 Last updated: 07/22/2016

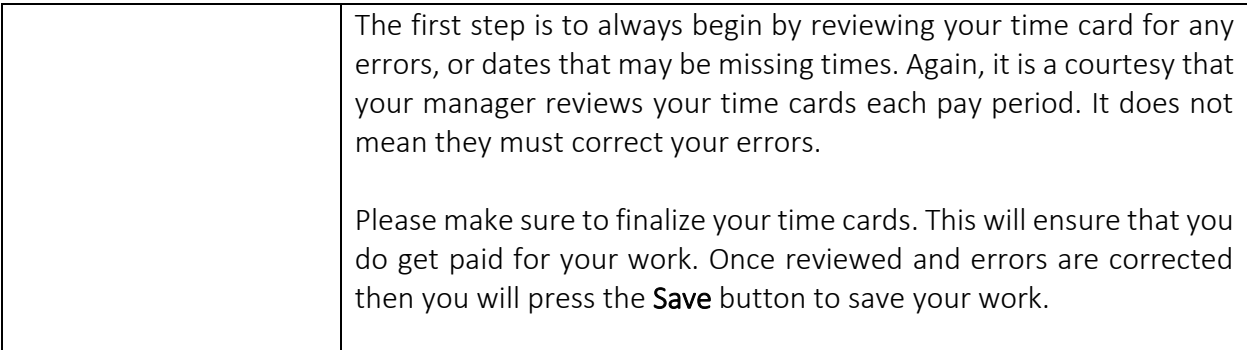

<span id="page-17-0"></span>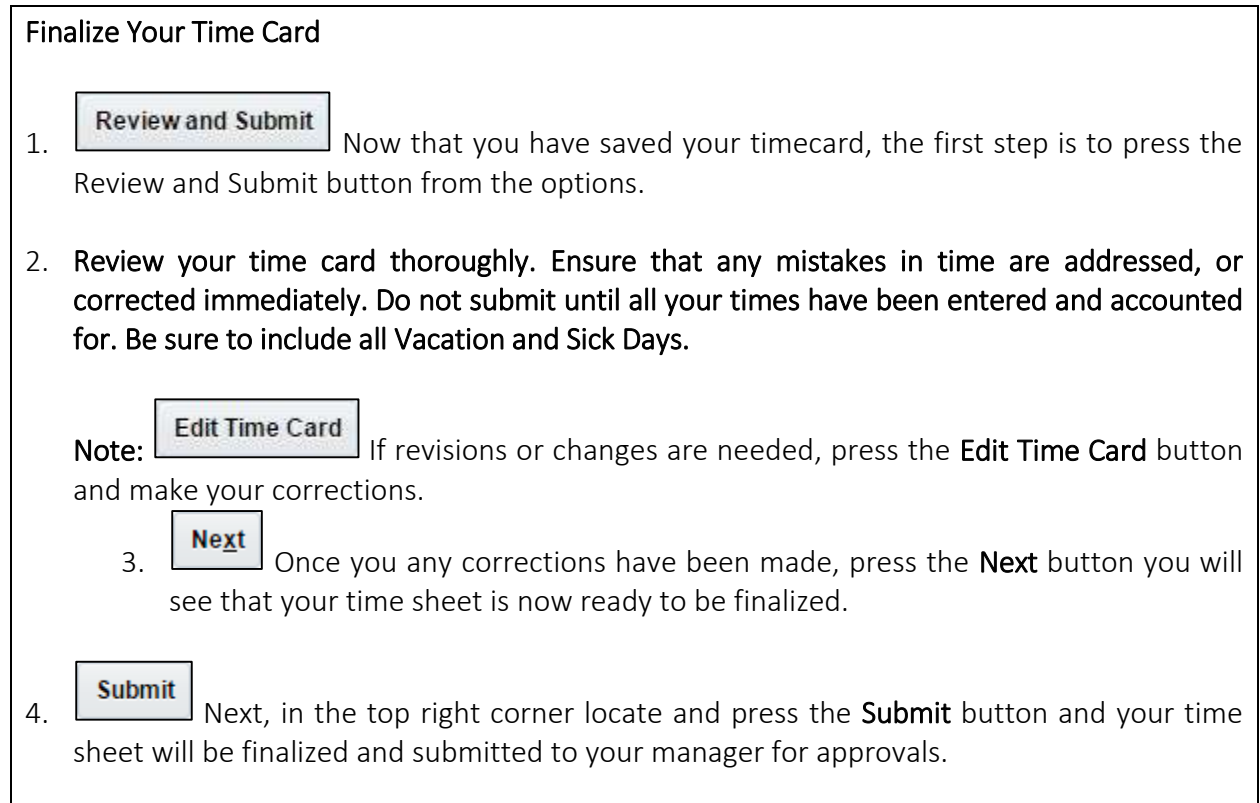

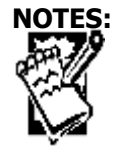

myHR – Oracle Human Capital Management 18 18 and 18 and 18 Last updated: 07/22/2016

Note: Your manager will have the ability to approve or deny the time card, as needed. You are responsible for making sure your time is correctly entered. If there are any discrepancies, your manager will contact you to make the necessary corrections.

5. Once your time card is submitted you will receive a confirmation window that indicates your time card was submitted for approval.

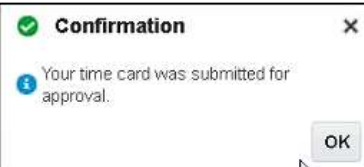

Simply click on the Ok button and you are done.

You can also access the Manage Time Cards summary page. This will show you when your time cards were submitted, the hours recorded, and allow you to view your timesheet for the week.

### Practice: Finalize Your Time Card

*Please take a moment to allow your staff to acquaint themselves with this view and ensure that they know how to Finalize their Time Cards. Have them practice entering their current days' hours worked, if possible.* 

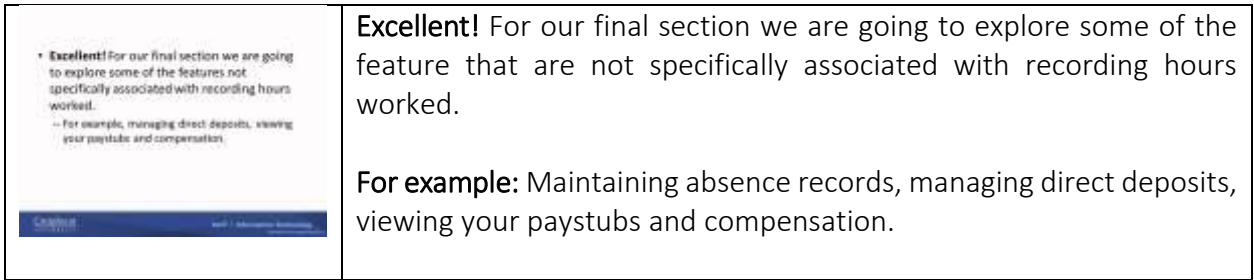

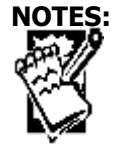

# <span id="page-19-0"></span>Maintain Absence Records

- 1. Begin by Selecting the Time icon,
- 2. Next in the time card field move to the top right corner of the field and locate and select the Absence Details tab. The Related Links options will appear.
- 3. In the Related Links field locate and select the Maintain Absence Records from the choices.
- 4. Once this field opens up you will now have the ability to see how much time you have for Accrued Vacation and Sick Time. (See the image below)

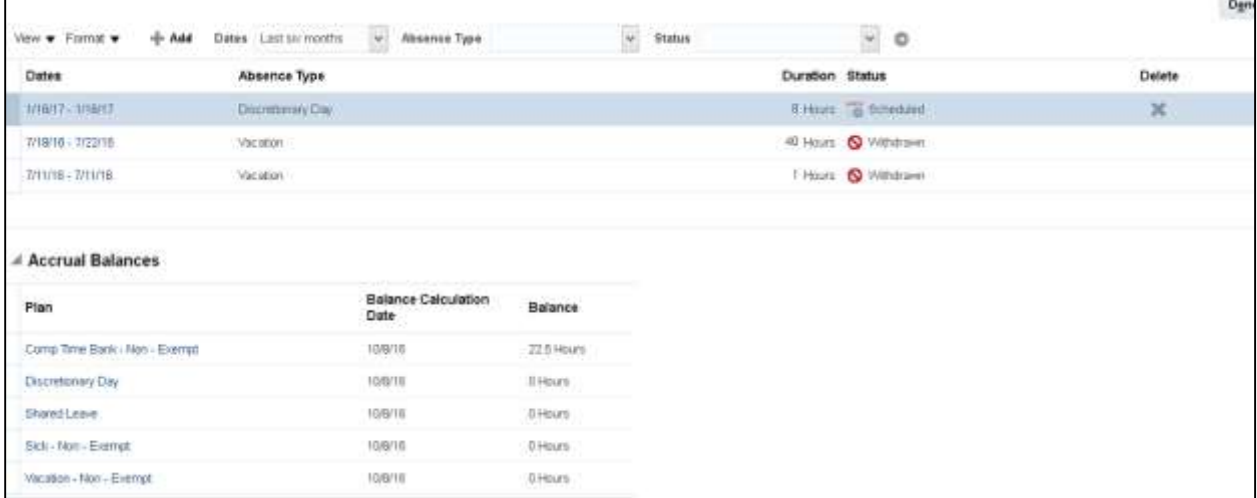

### To Add an Absence

- 1. Begin in the Maintain Absence Records field.
- 2.  $\Box$  **Add** Locate the Add button from the toolbar. The Add Absence Record box will open allowing you to make your selection for Absence Type.

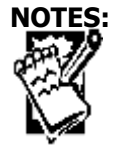

myHR – Oracle Human Capital Management 20 20 Last updated: 07/22/2016

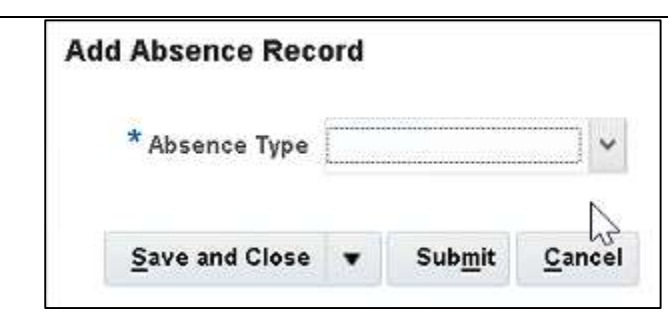

- 3. Select the drop down next to the Absence Type field and the different options available to you will appear. If you intend to use Vacation, Sick, bereavement, or other reportable time, locate and Select the correct option from the list available to you.
- 4. Once you select the option from the list, the Add Absence Record box will appear automatically.

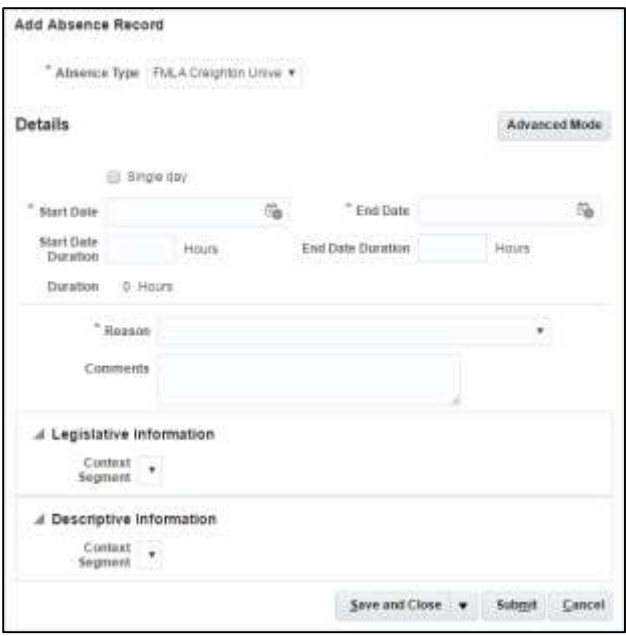

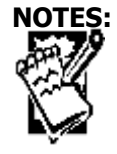

myHR – Oracle Human Capital Management 21 21 Last updated: 07/22/2016

5. From the options that present on this field you will need to select whether it is a Single Day, or if Multiple Days enter in a Date Range using the Start Date and End Date options.

Note: hours will automatically populate in the Start Date Duration or End Date Duration. If you are taking only a few hours off, you will need to enter in the appropriate hours.

6. Next press the Submit button.

# Summary

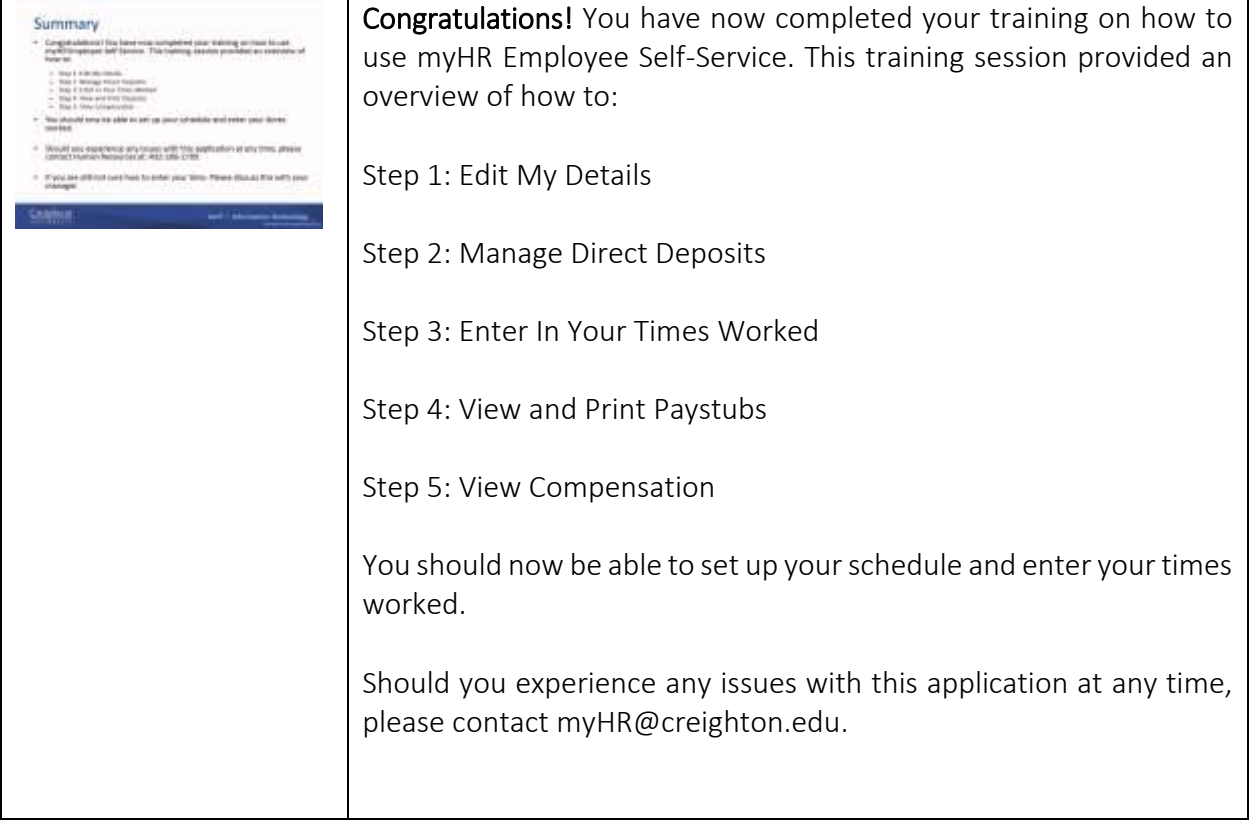

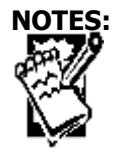

### **Creighton University DoIT Training**

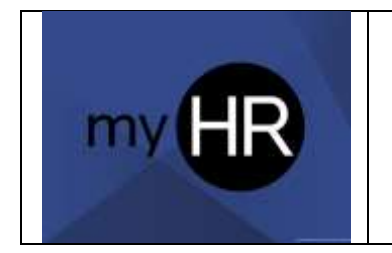

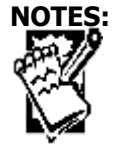

myHR – Oracle Human Capital Management 23 23 Last updated: 07/22/2016